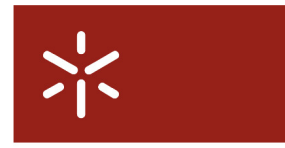

Campus de Gualtar<br>4710-057 Braga - P

**Universidade do Minho**<br>Serviço de Comunicações

# **Connection to wireless network Configuration Guide**

### **Index**

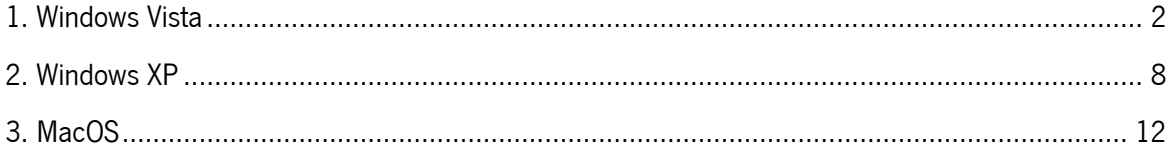

#### 1. Windows Vista

To have wireless connectivity to the Internet you must follow the following steps:

- 1. Click on Start/Control Panel.
- 2. Click on Network and Internet.

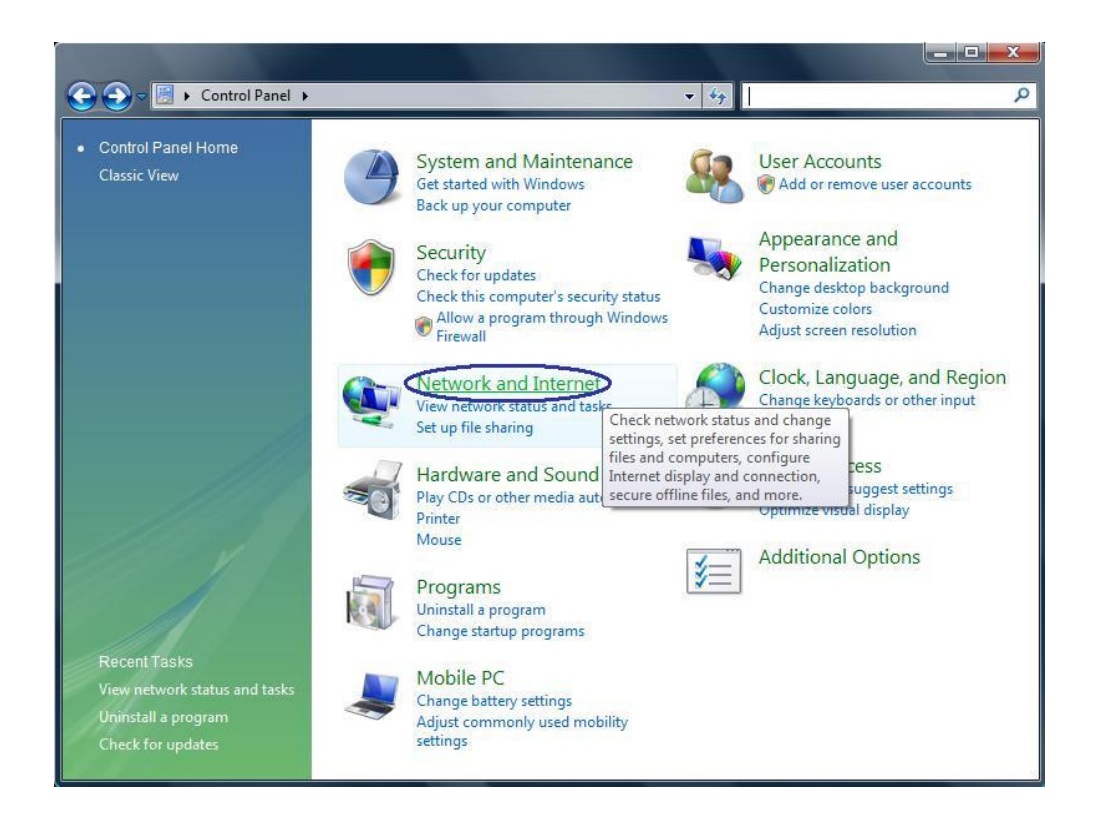

3. Click on Connect to a network.

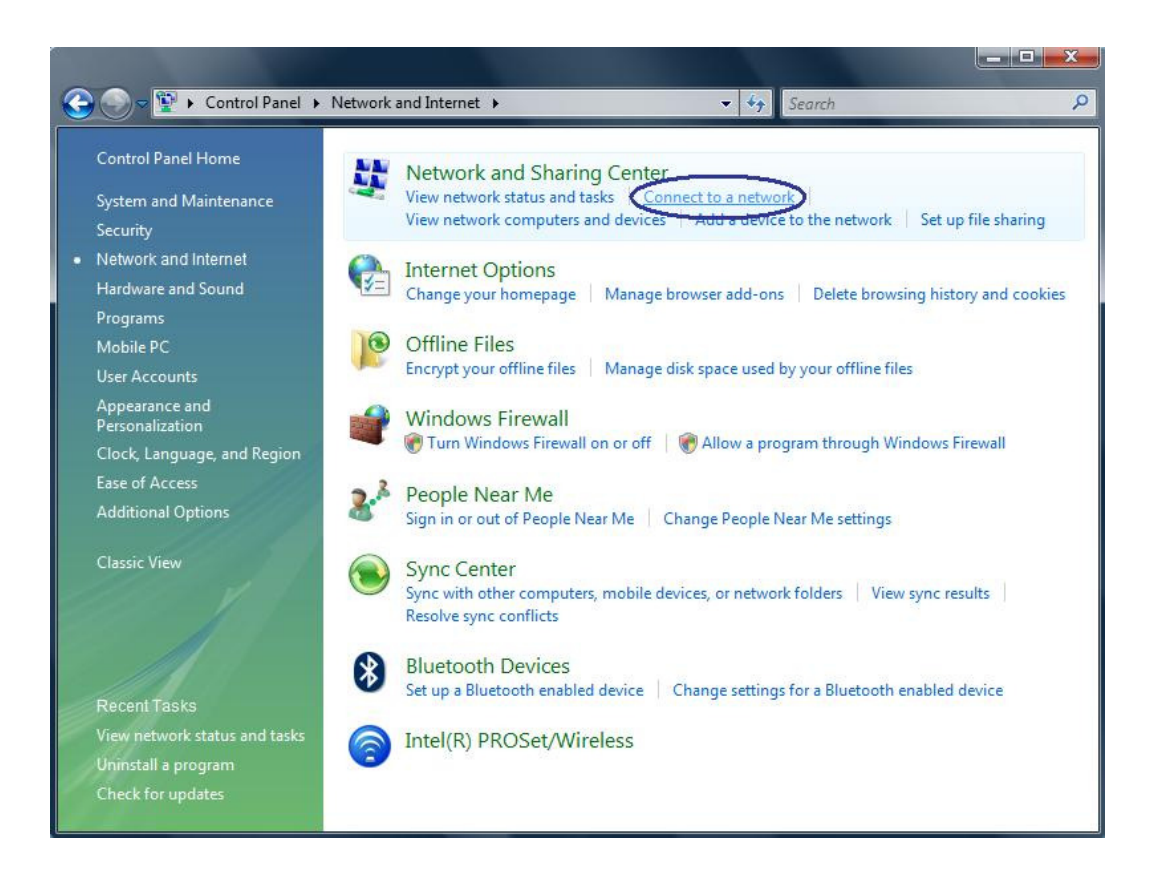

4. Click on Set up a connection or network.

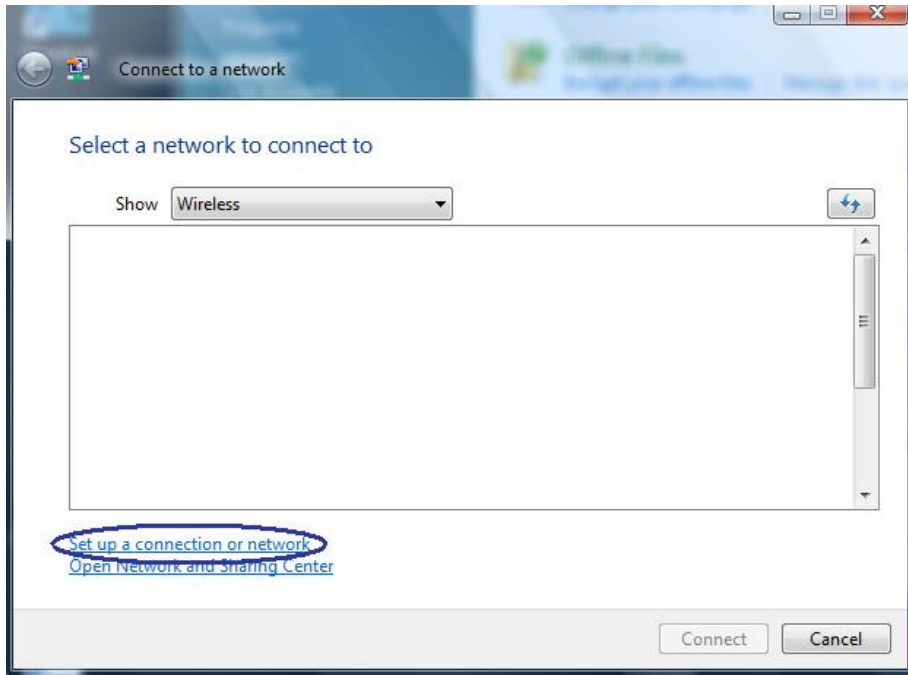

5. Select Manually connect to a wireless network. Click on Next.

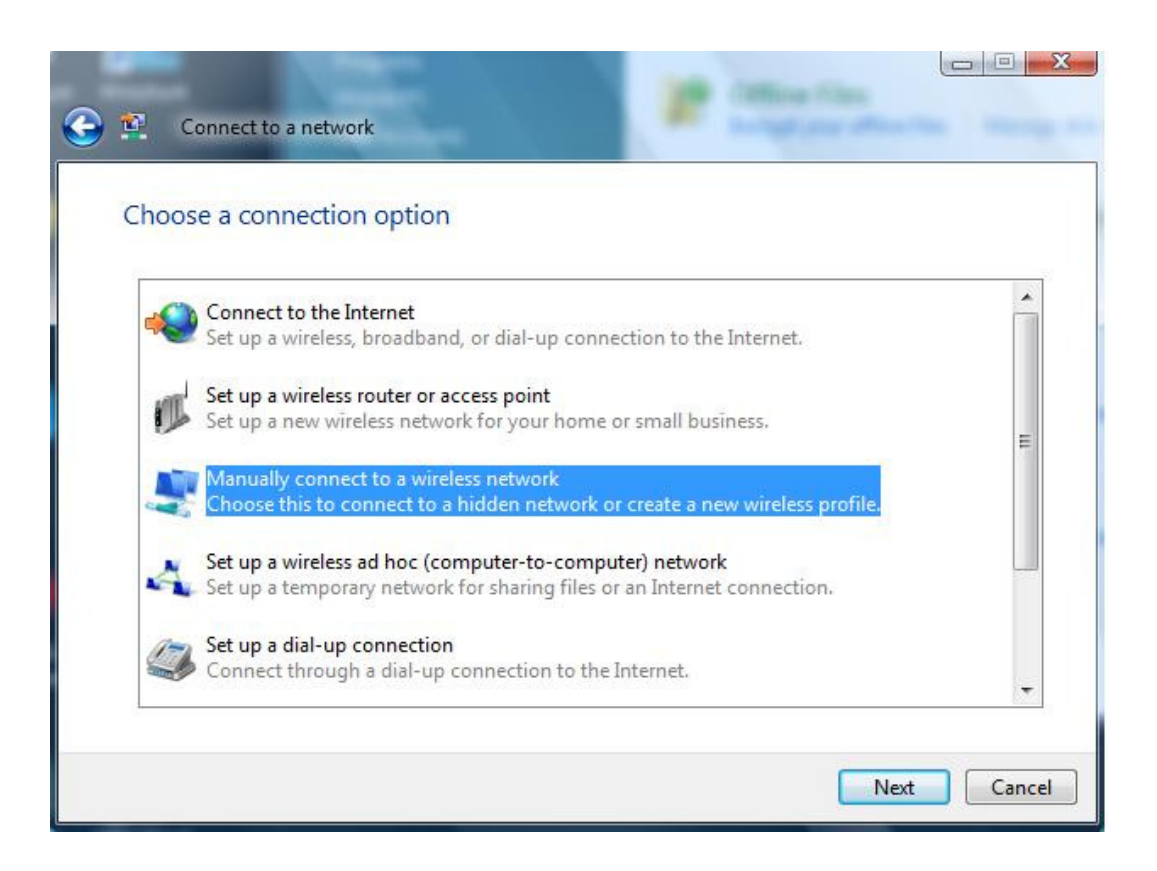

6. Fill the necessary information exactly as shown on the next image. Click on *Next.* 

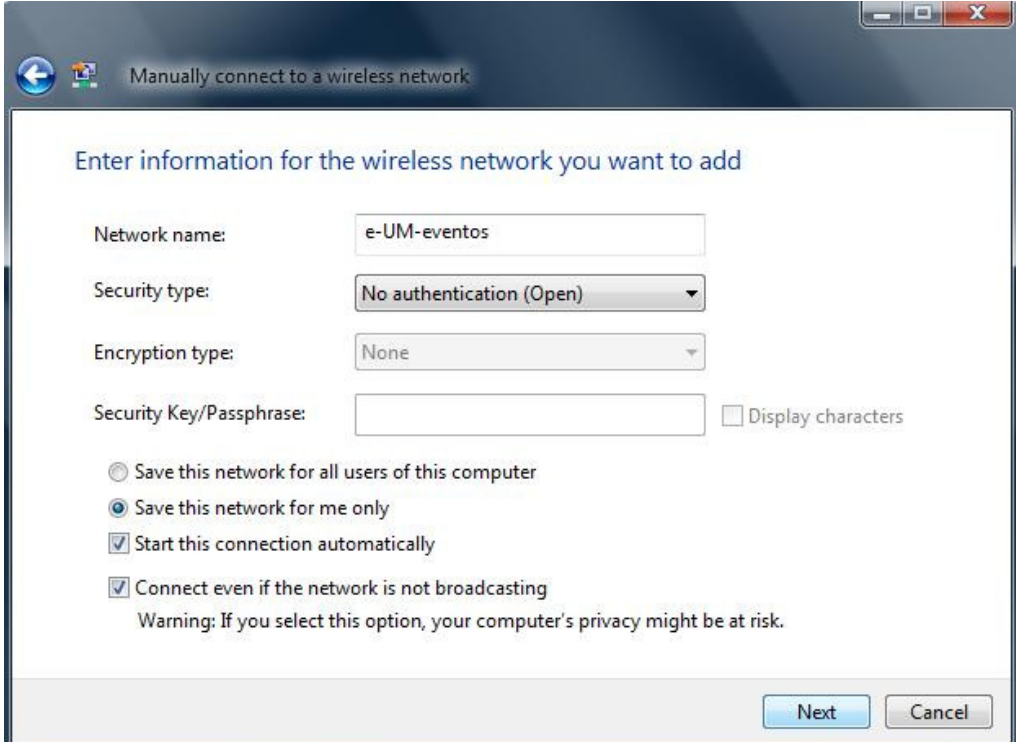

7. Click on *Connect to*. You are now connected to the "e-UM-eventos" wireless network and can acess the Internet.

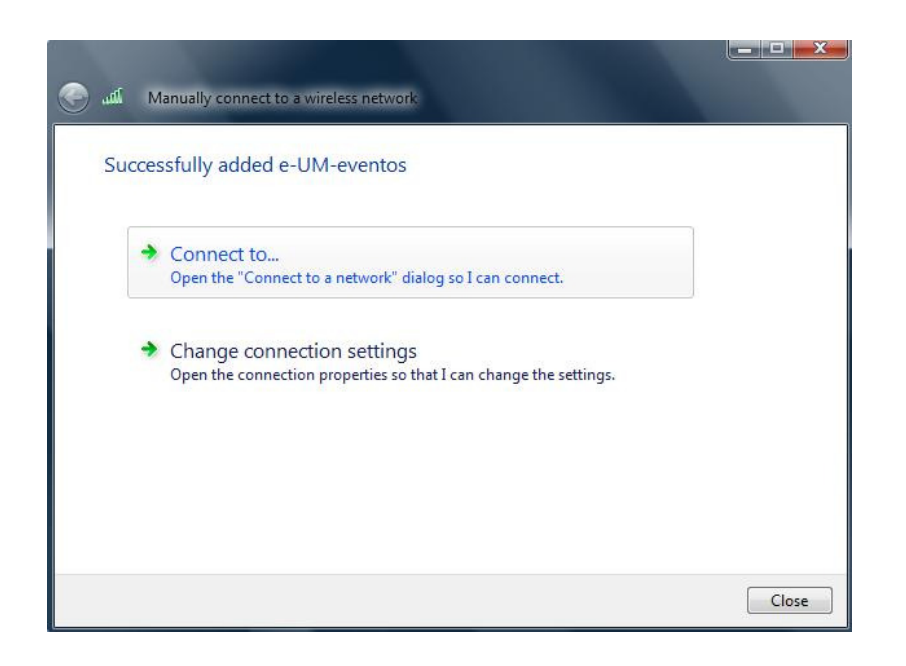

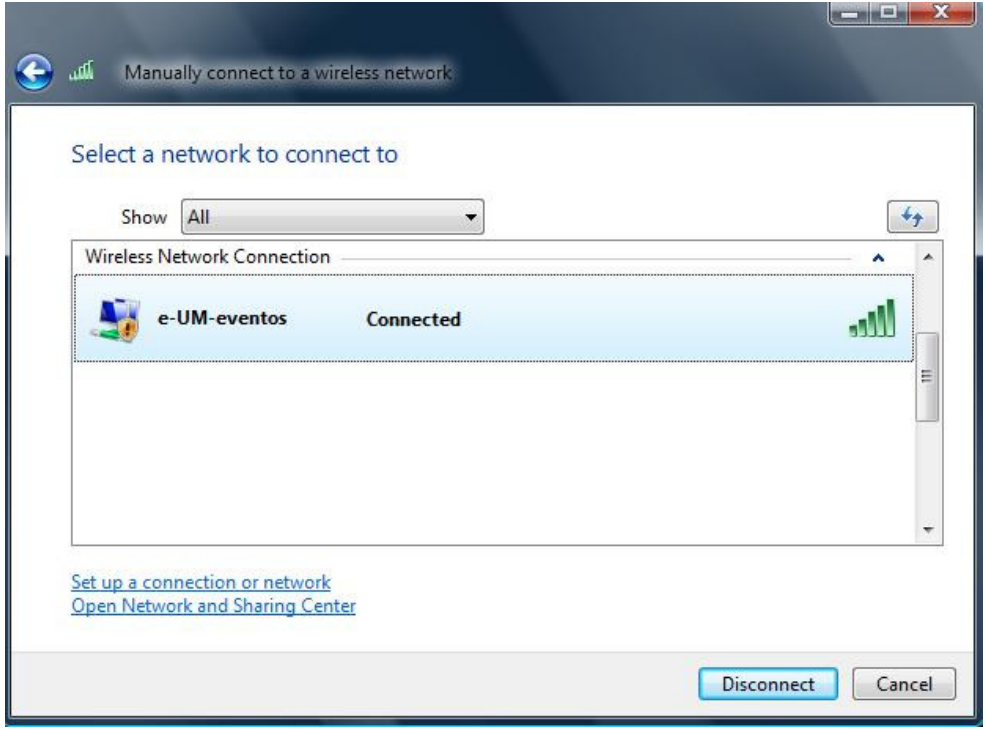

8. Next, open the Internet *browser*. When you try to access a website you'll be asked for authentication. Click on "Clique para efectuar o login / Click to login" and introduce the username/password that was previously given to you. You must allow pop-up windows.

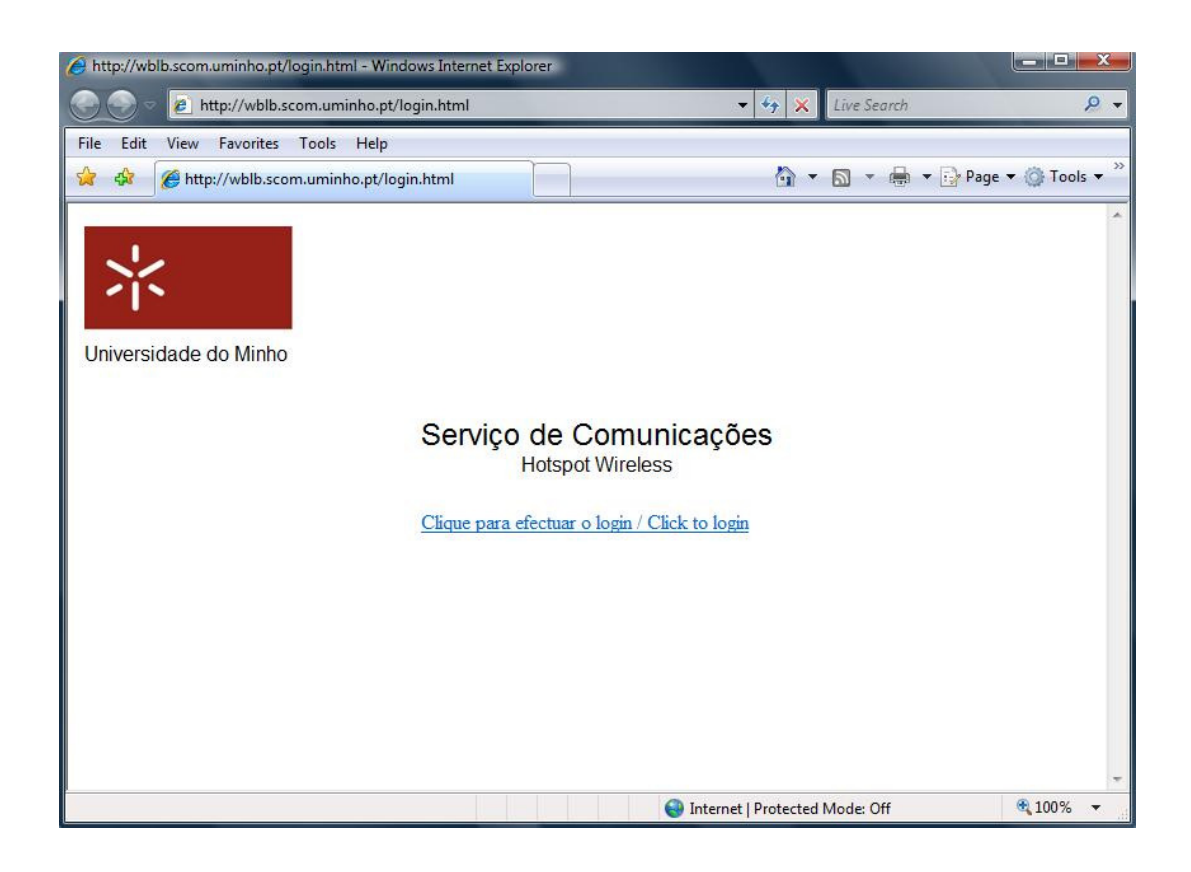

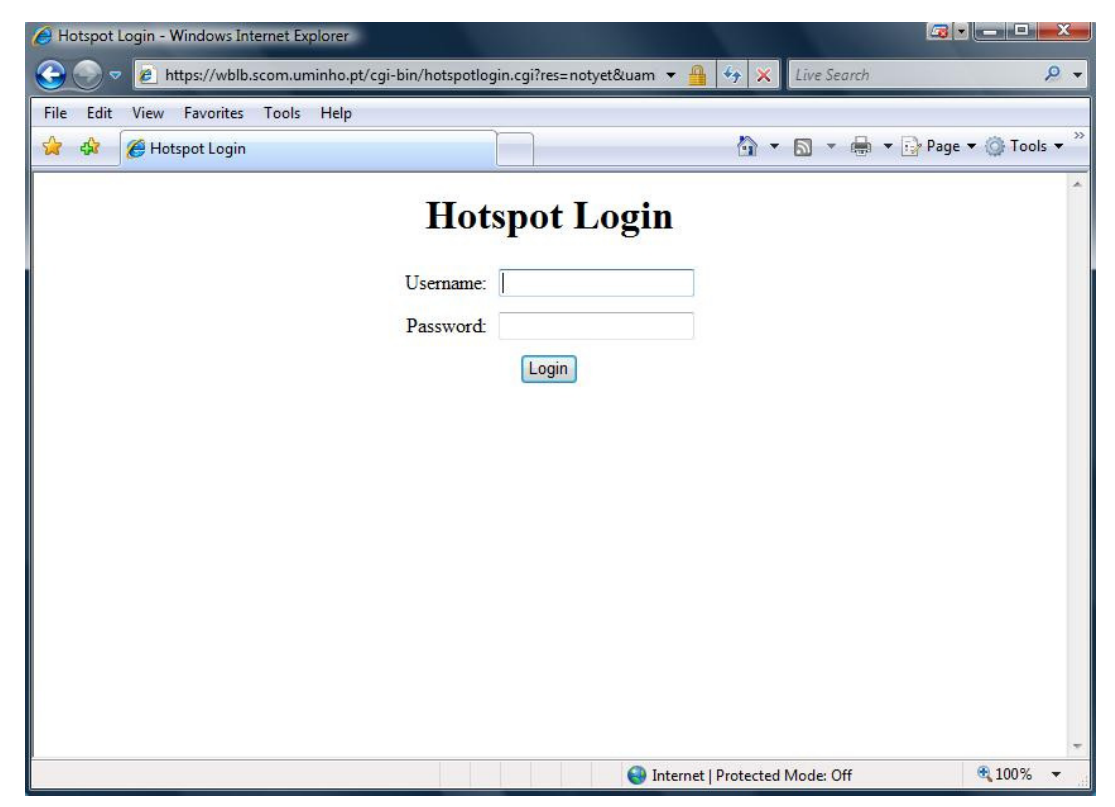

9. After successful authentication, you are redirected to the desired website and a little window appears confirming the connection to the wireless hotspot. Don´t close this window.

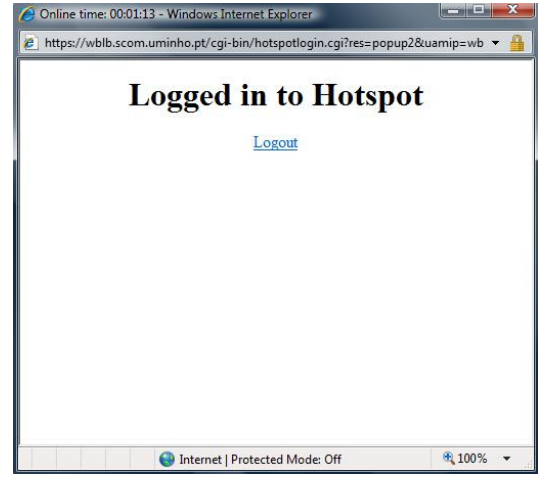

10. When you want to logout, click on logout (previous picture). The window will show you a confirmation of the successful logout.

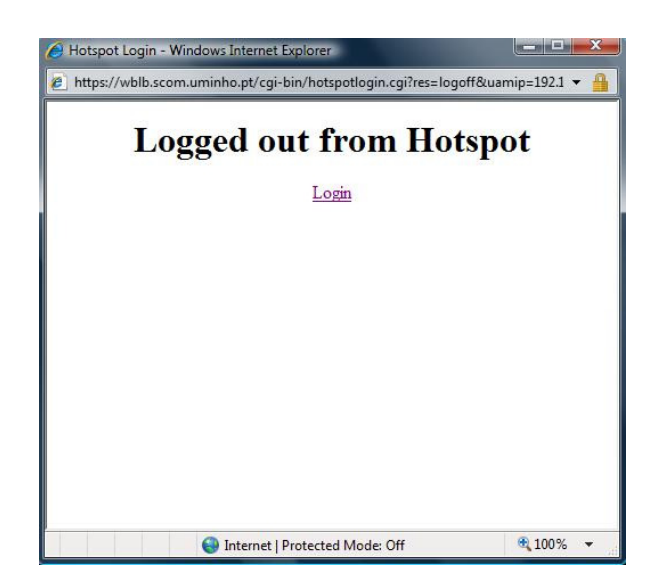

# 2. Windows XP

To have wireless connectivity to the Internet you must follow the following steps:

- 1. Click on Start/Control Panel.
- 2. Click on Network Connections. Find the wireless network card icon, right-click, and select Properties.
- 3. Select the Wireless Networks tab. Click Add.

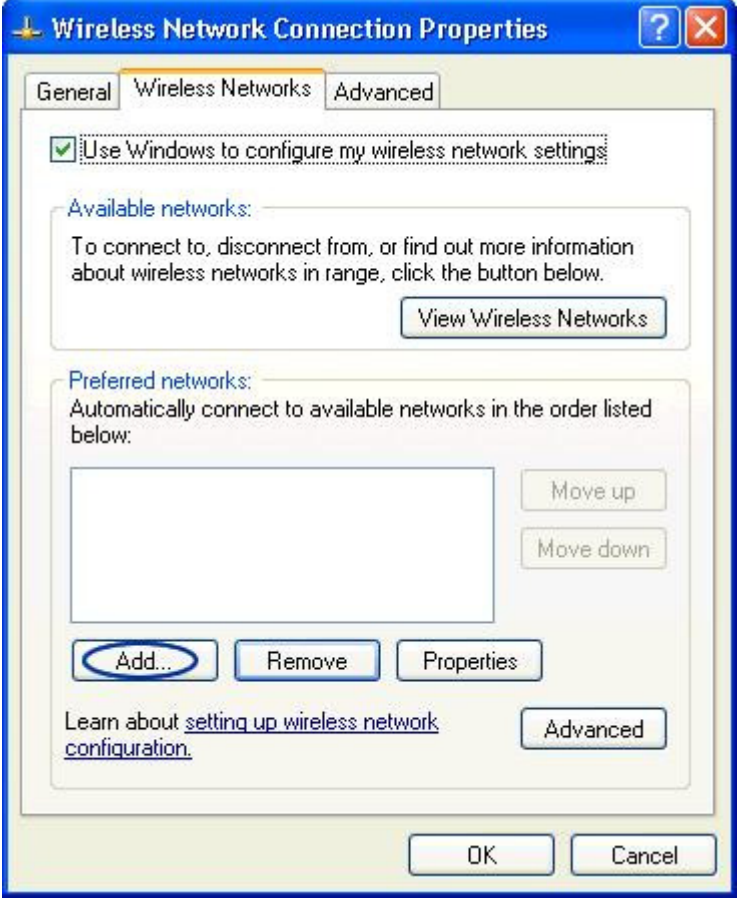

4. The following Picture shows how the "e-UM-eventos" wireless network should be added.

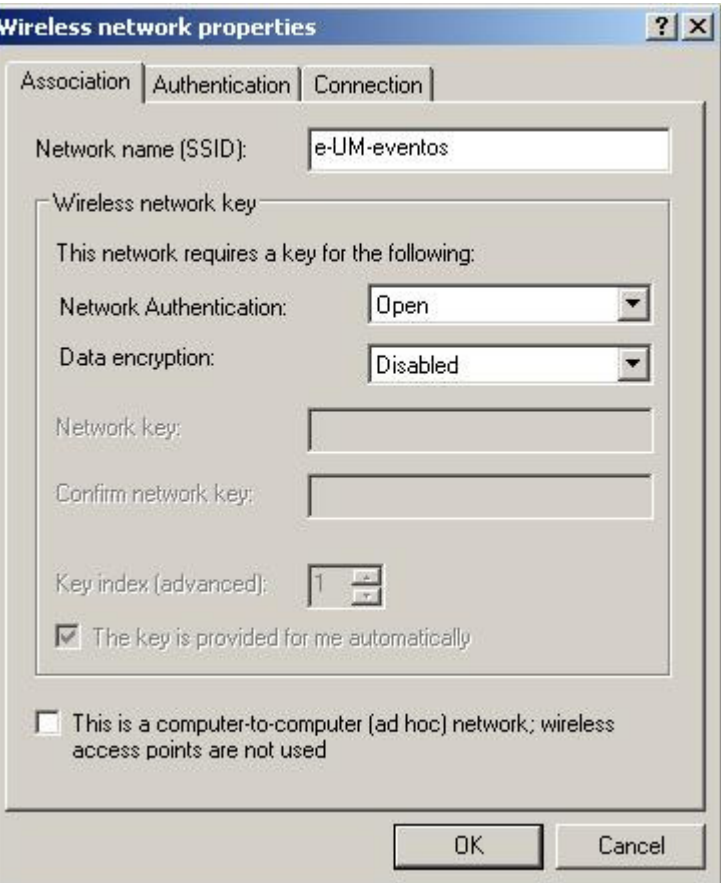

- 5. Check the "Connect even if this network is not broadcasting" checkbox it it appears.
- 6. Click Ok to close all windows.
- 7. You are now connected to the "e-UM-eventos" wireless network and can acess the Internet.

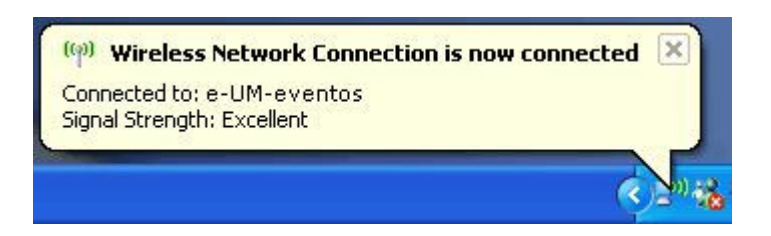

8. Next, open the Internet *browser*. When you try to access a website you'll be asked for authentication. Click on "Clique para efectuar o login / Click to login" and introduce the username/password that was previously given to you. You must allow pop-up Windows.

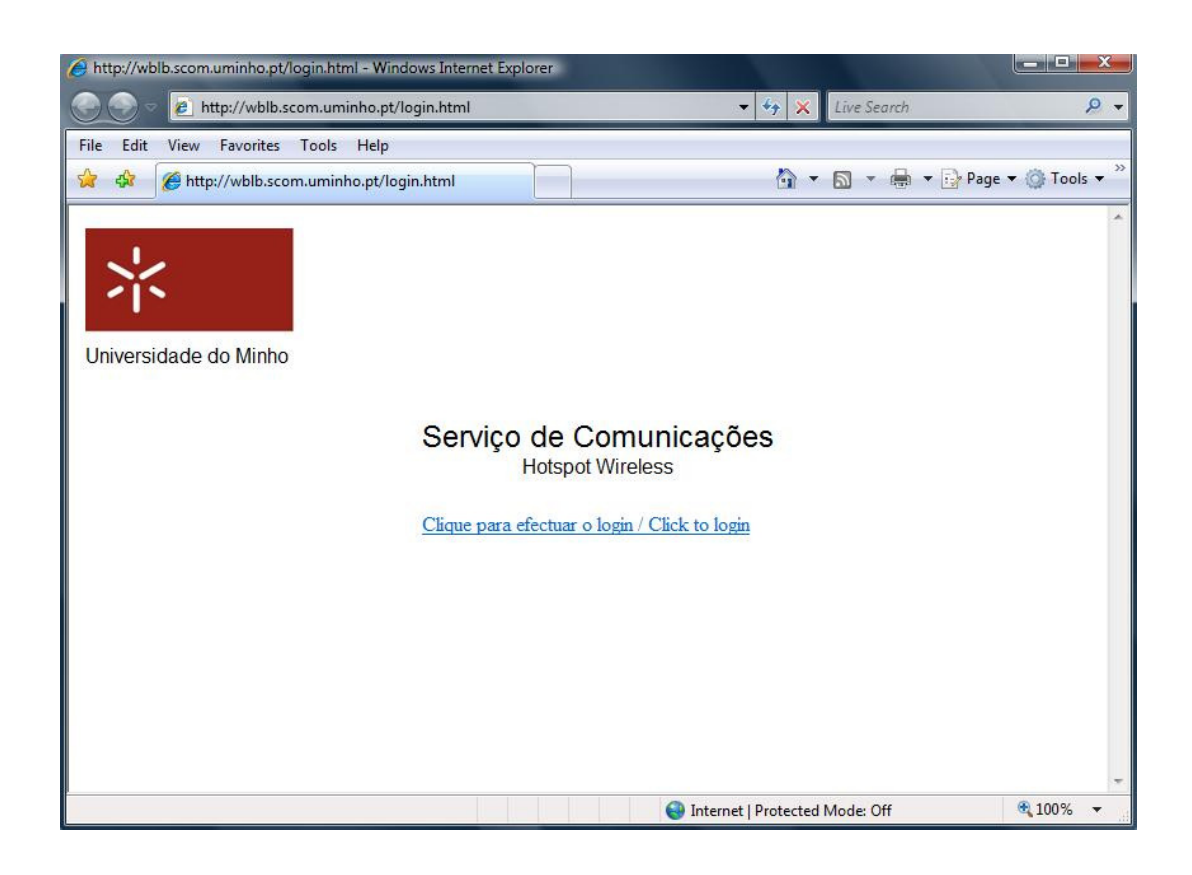

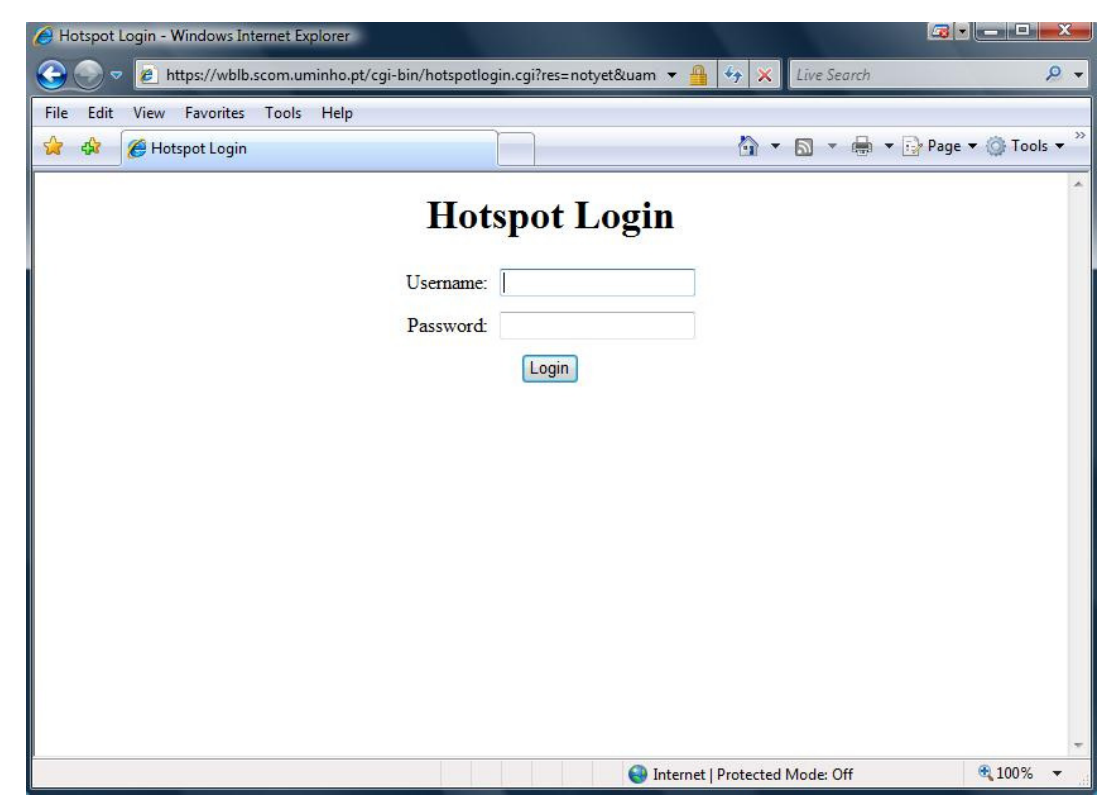

9. After successful authentication, you are redirected to the desired website and a little window appears confirming the connection to the wireless hotspot. Don´t close this window.

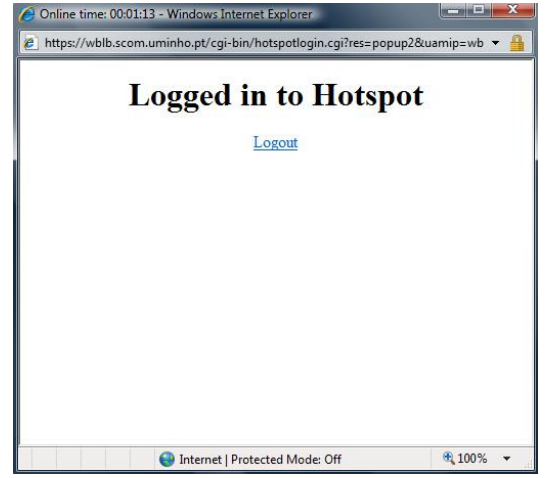

10. When you want to logout, click on logout (previous picture). The window will show you a confirmation of the successful logout.

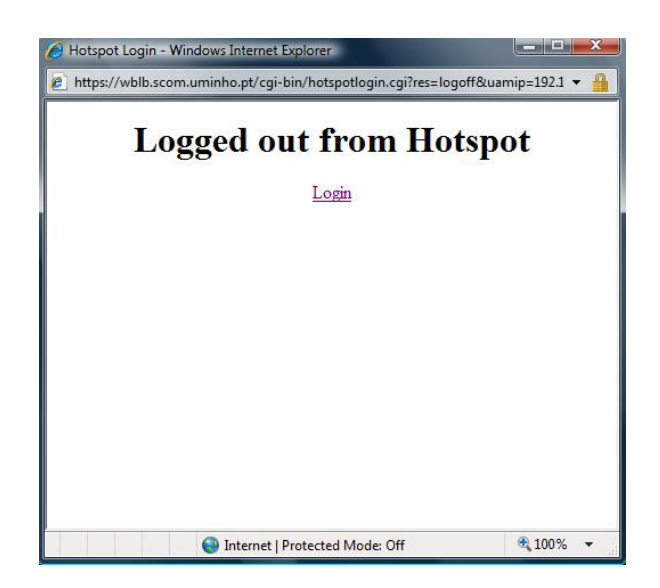

### 3. MacOS

To have wireless connectivity to the Internet you must follow the following steps:

1. Click on Airport. Select Join Other Network.

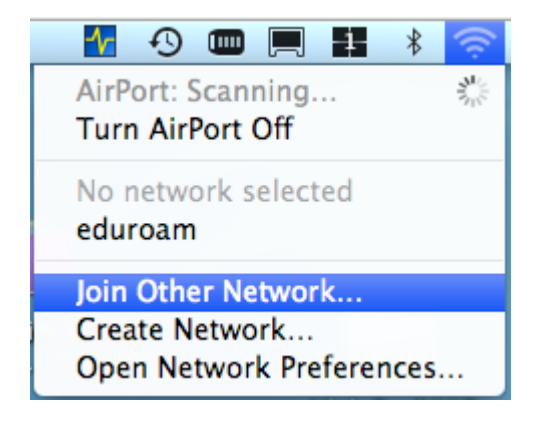

2. Enter the name of the network as shown in the following picture and click on Join.

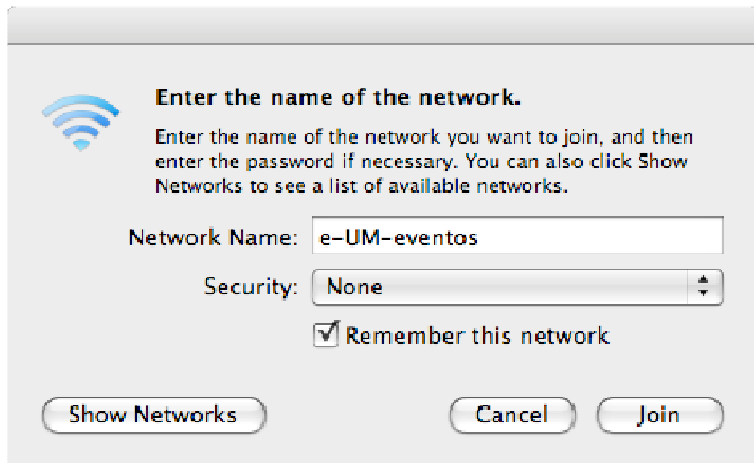

3. Next, open the Internet *browser*. When you try to access a website you'll be asked for authentication. Click on "Clique para efectuar o login / Click to login" and introduce the username/password that was previously given to you. You must allow pop-up Windows.

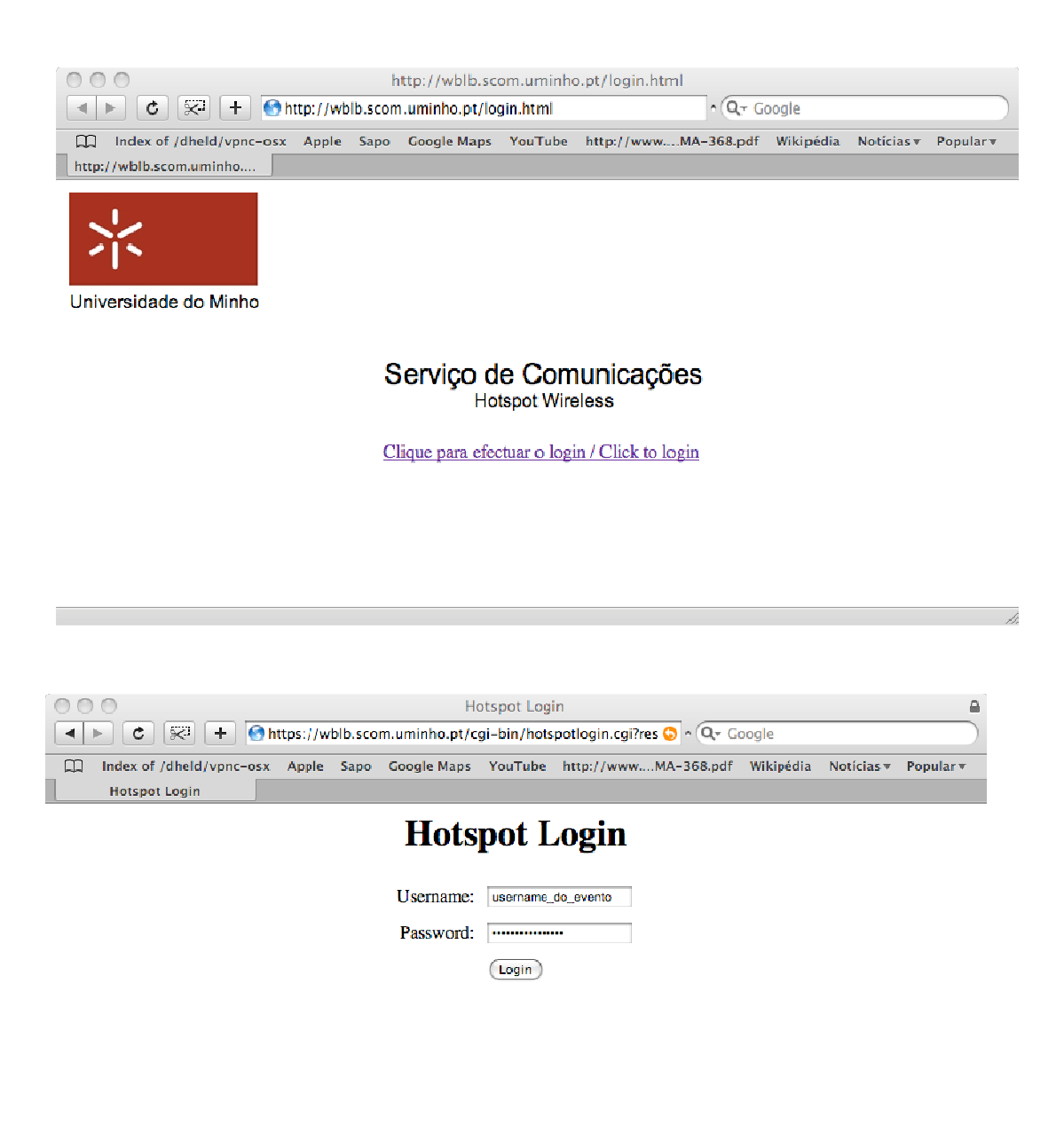

4. After successful authentication, you are redirected to the desired website and a little window appears confirming the connection to the wireless hotspot. Don´t close this window.

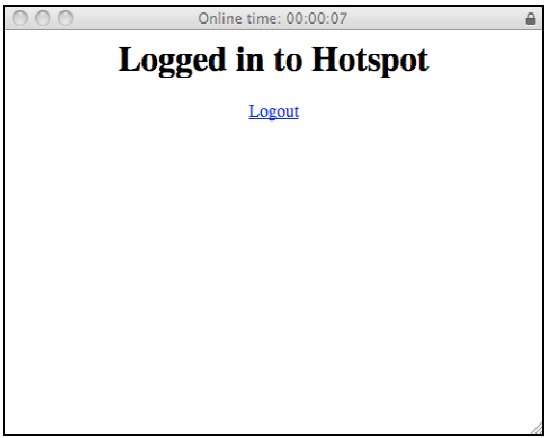

5. When you want to logout, click on logout (previous picture). The window will show you a confirmation of the successful logout.

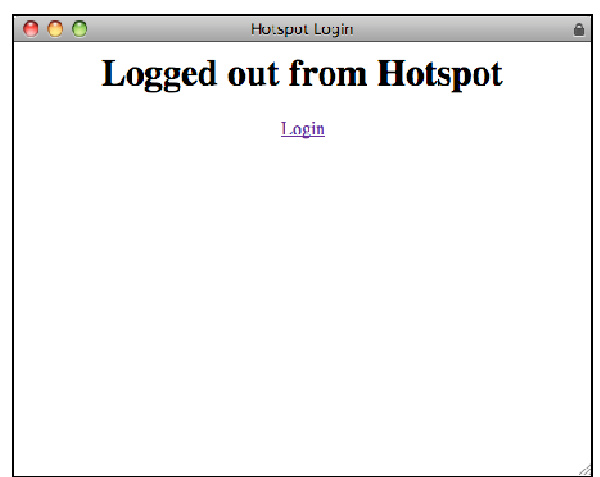